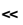

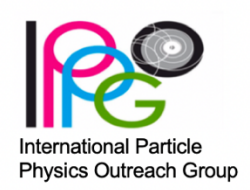

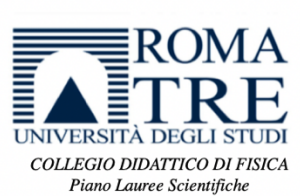

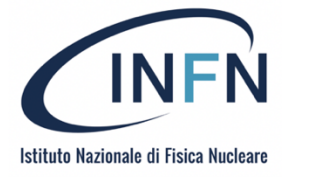

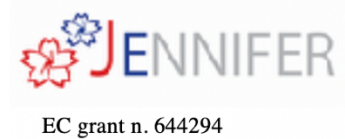

**-------------**

# *Masterclass 2022 in Fisica delle Particelle Elementari*

*Guida alla Masterclass Online*

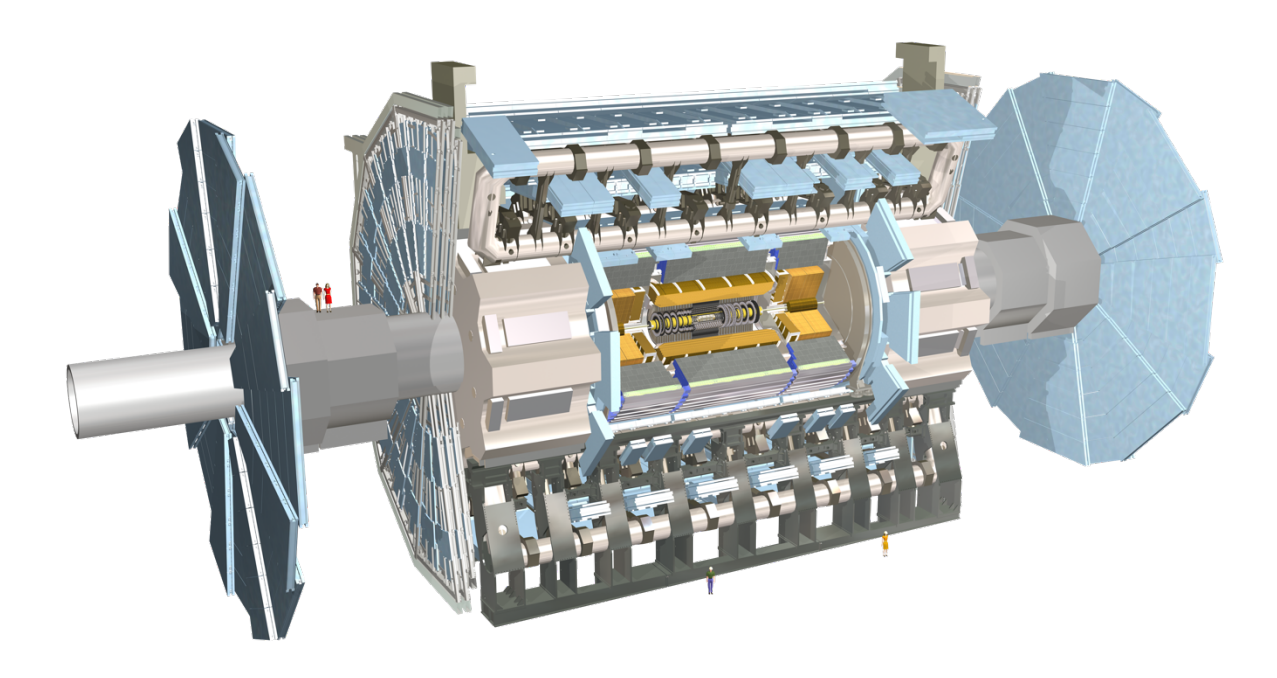

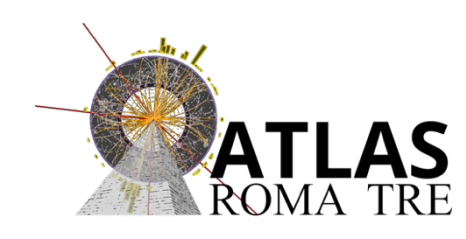

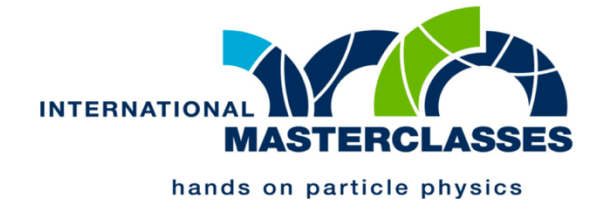

## Installazione del Software necessario

Per partecipare alla seconda edizione online della Masterclass in fisica delle particelle elementari avrete bisogno di configurare il vostro computer installando alcuni programmi (ZOOM, MINERVA). Di seguito trovate una breve guida che vi illustrerà come installare tutto ciò che vi serve. Per qualsiasi problema potete contattarci scrivendoci ad uno degli indirizzi email che trovate in fondo alla guida.

- DOWNLOAD ED INSTALLAZIONE DI ZOOM (da effettuare se non lo avete già installato sul vostro PC)
	- 1. Andate sulla pagina web https://zoom.us/it e scaricate l'applicazione cliccando  $\overline{\text{Sul}}$  iscriviti, è gratis in alto a destra.
	- 2. Confermate la data di nascita e quindi iscrivetevi utilizzando la vostra e-mail.
	- 3. Procedete quindi con il download e alla successiva installazione del programma.

# • DOWNLOAD ED INSTALLAZIONE DEL SOFTWARE DI ANALISI (MINERVA)

- 1. Potete scaricare il software di analisi cliccando direttamente sul seguente link https://atlas.physicsmasterclasses.org/downloads/Minerva.zip oppure copiando l'indirizzo sul vostro browser.
- 2. Create sul vostro desktop una cartella dal nome MasterclassW
- 3. Copiate il file Minerva.zip che dovreste trovare tra i vostri file scaricati (ad esempio nella cartella Downloads) all'interno della cartella MasterclassW che avete creato sul desktop
- 4. Unzippate il file Minerva.zip
- 5. Controllate quindi di avere i seguenti files e cartelle

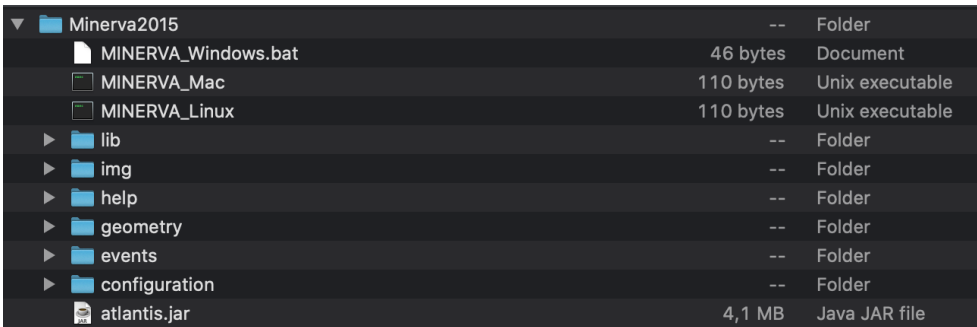

### • DOWNLOAD ED INSTALLAZIONE DI JAVA

Il programma MINERVA che verrà utilizzato per analizzare i dati dell'esperimento ATLAS richiede che abbiate il software JAVA installato sul vostro pc. Se non lo avete già:

Download gratuito di Java 1. andare su https://java.com/it/ , cliccate su

e successivamente su .

- 2. Fate quindi un doppio-click sul file eseguibile che avete scaricato e seguite le istruzioni fino a completare il processo di installazione.
- 3. SOLO PER CHI USA MACOS
	- Andate substitution of the substitution of the substitution of the substitution of the substitution of the substitution of the substitution of the substitution of the substitution of the substitution of the substitution of

https://www.oracle.com/java/technologies/downloads/ e scaricate il software jdk selezionando il file corrispondente al sistema operativo che state utilizzando. Fate nuovamente un doppio-click sul file eseguibile che avete scaricato e seguite le istruzioni fino a completare il processo di installazione.

#### Java SE Development Kit 17.0.2 downloads

Thank you for downloading this release of the Java<sup>nu</sup> Platform, Standard Edition Development Kit (JDK<sup>nu</sup>). The JDK is a development environment for building applications and components using the Java programming language.

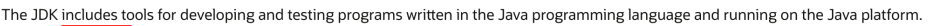

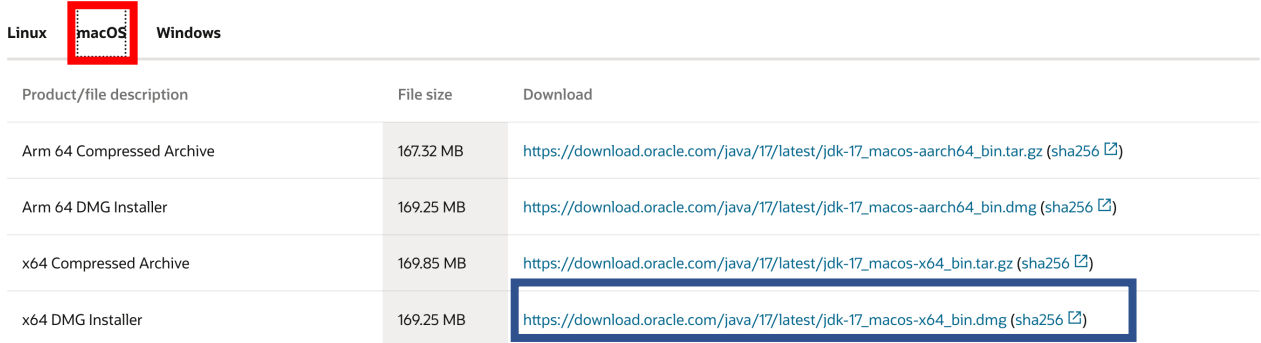

## • DOWNLOAD DEI DATI E TEST DELLA CONFIGURAZIONE

Durante la masterclass utilizzerete dei dati reali dell'esperimento ATLAS che andrete a "guardare" ed analizzare con il software MINERVA.

Per controllare che tutto funzioni correttamente vi consigliamo di scaricare il file di dati assegnato a ciascuno di voi che potrete aprire con MINERVA.

## Ciascun partecipante dovrà scaricare il file di dati assegnato in base dalla tabella che vi verrà fornita.

Ciascun partecipante dovrà scaricare il file di dati

1. Scaricate il file di dati che vi è stato assegnato lizzando il seguente link:

https://atlas.physicsmasterclasses.org/it/wpath\_data.php.

2. Spostate i dati nella cartella MINERVA. Nel nostro esempio abbiamo scaricato il sottocampione 9A.zip . Il contenuto della cartella sarà quindi

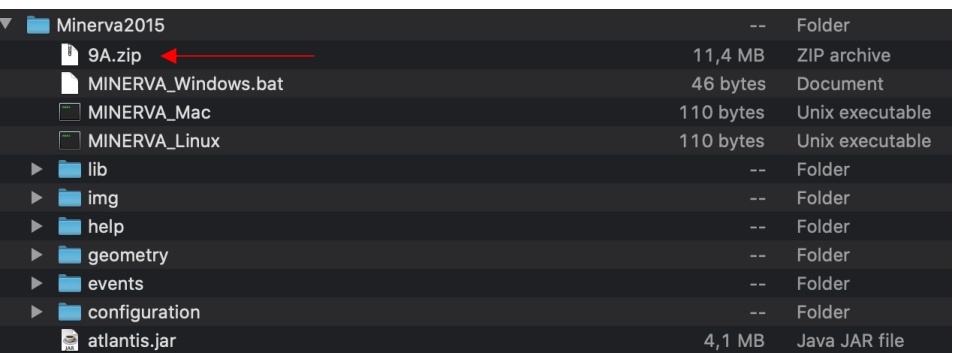

Ora avete tutto per testare la configurazione!

- 1. Andate nella cartella dove avete messo i dati e che contiene MINERVA con i suoi files e cartelle
- 2. A seconda del vostro sistema operativo, lanciate (con un doppio click) l'eseguibile:
	- a. MINERVA\_Windws.bat se avete Windows
	- b. MINERVA\_Mac se avete un MacOs
- 3. Se tutto è andato a buon fine, dovrebbe partire Minerva e dovreste ritrovarvi una schermata come la seguente.

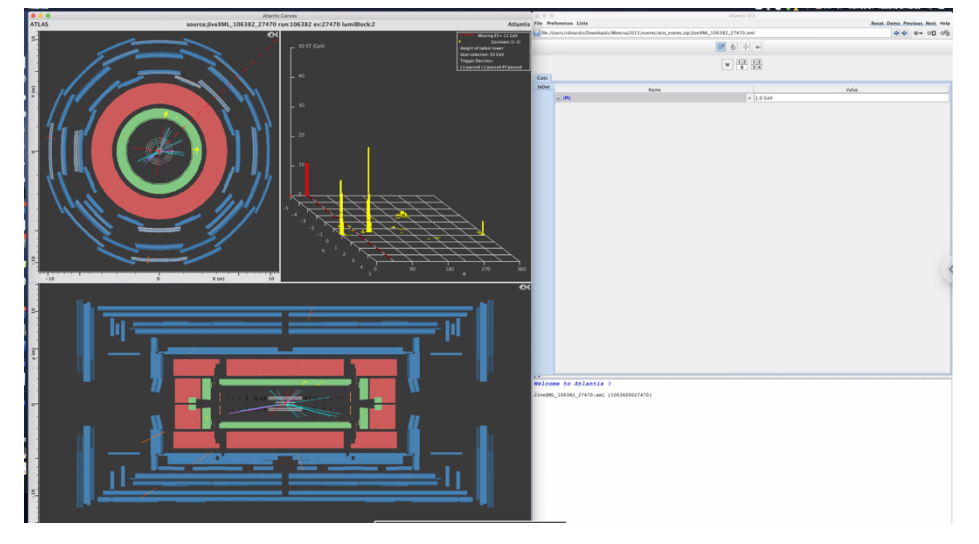

4. Potete ora visualizzare i dati dell'esperimento ATLAS che avete scaricato utilizzando il pannello sulla vostra destra e selezionando File --> Read Event Locally ed andando quindi a selezionare il file che avete scaricato in precedenza (ad esempio il file 9A.zip) e che avete posizionato all'interno della cartella MINERVA.

## Se siete arrivati fin qui, siete pronti per partecipare alla prima edizione a distanza della Masterclass in fisica delle particelle elementari!!

Se avete avuto qualche problema, non esitate a contattarci scrivendoci a: Biagio.dimicco@uniroma3.it Roberto.dinardo@uniroma3.it Domizia.Orestano@uniroma3.it Mauro.Iodice@roma3.infn.it